# ENROLLMENT REQUEST SEARCH

The Enrollment Request Search function allows you to search and review enrollment requests—both successful and unsuccessful—by student, class, and/or user.

# **NAVIGATION**

Use the following navigation to navigate to the Enrollment Request Page:

- 1. Click the **NavBar** icon
- **2.** Click **Main Menu**
- 3. CLICK STUDENT INFORMATION SYSTEM
- **4.** Click **Records and Enrollment**
- **5.** Click **Enroll Students**
- 6. CLICK ENROLLMENT REQUEST SEARCH

## **PROCESS**

Use the following steps to use the Enrollment Request Search:

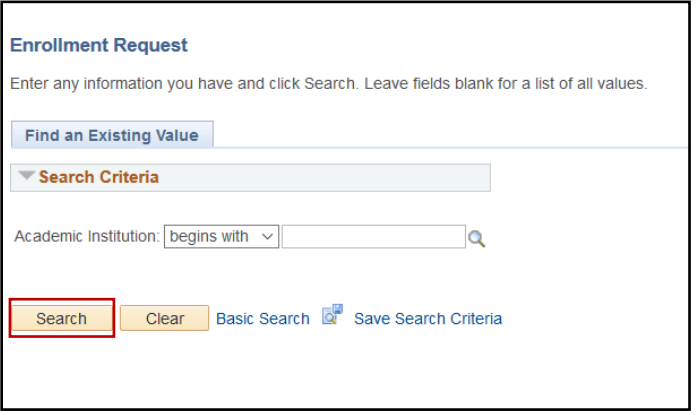

1. Click the **Search** button.

## **QUICK TIP!**

It is not necessary to enter the Academic Institution. Simply click the search button and the system will automatically use "UFLOR".

2. On the search screen, enter the various search parameters to locate the information you desire. The most common searches use a combination of the following:

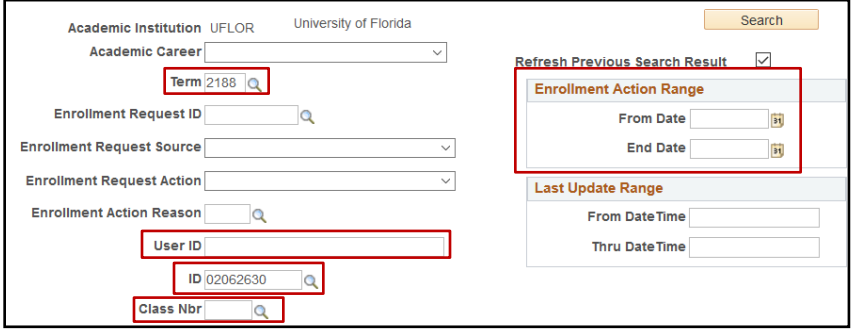

- **Term: Always** identify the desired term
- **User ID:** The UFID of who entered the transaction
- **ID:** UFID
- **Class Nbr:** Transactions for a particularclass
- **Enrollment Action Range:** Transactions within a particular date range

NOTE: Additional search values may be used as desired:

- **Enrollment Request Source**: how the transaction was attempted, such as:
	- o Enrollment Request (entered by staff)
	- o Quick Enroll (entered by staff)
	- o Self Service Enrollment (transactions attempted by student)
- **Enrollment Request Action**: the transaction being attempted, suchas:
	- o Drop
	- o Enroll

## **OPTIONAL TIPS**

- 1. Click on the **Personalize** link in the Enrollment List bar to personalize the searchresults.
	- a. You can remove and reorder the columns asdesired.
- 2. Click on the **Download** link (the grid icon) to the right of the Find link in the Enrollment List bar to load your search results into a spreadsheet.
- 3. You can also click on the **expand all columns icon** to expand all columns if you don't wish to tab through all the columns.

NOTE: the Personalize and the Download icons are no longer options for you to use if you expand the page.

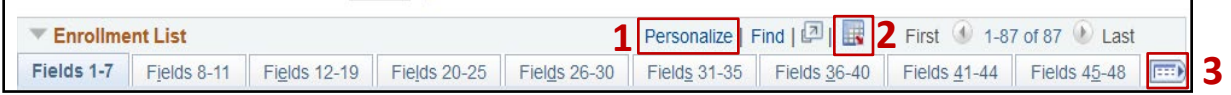

# REVIEWING THE RESULTS

FIELDS 1-7

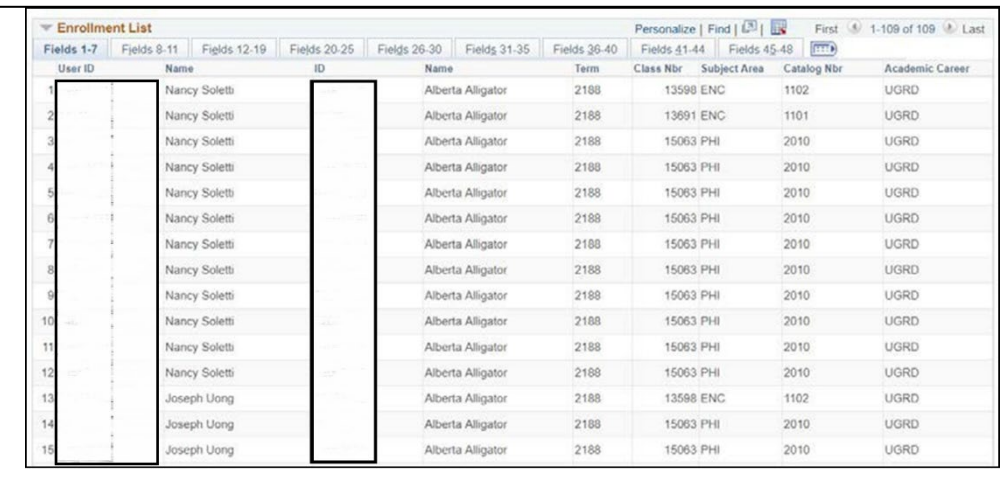

- **User ID**: User who attempted the transaction
- First **Name** Column: User who attempted the transaction
- **ID**: Student's UFID
- Second **Name** Column: Student's Name
- **Class Number/Subject Area/Catalog Nbr**: details on the class

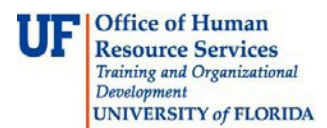

### FIELDS 8-11

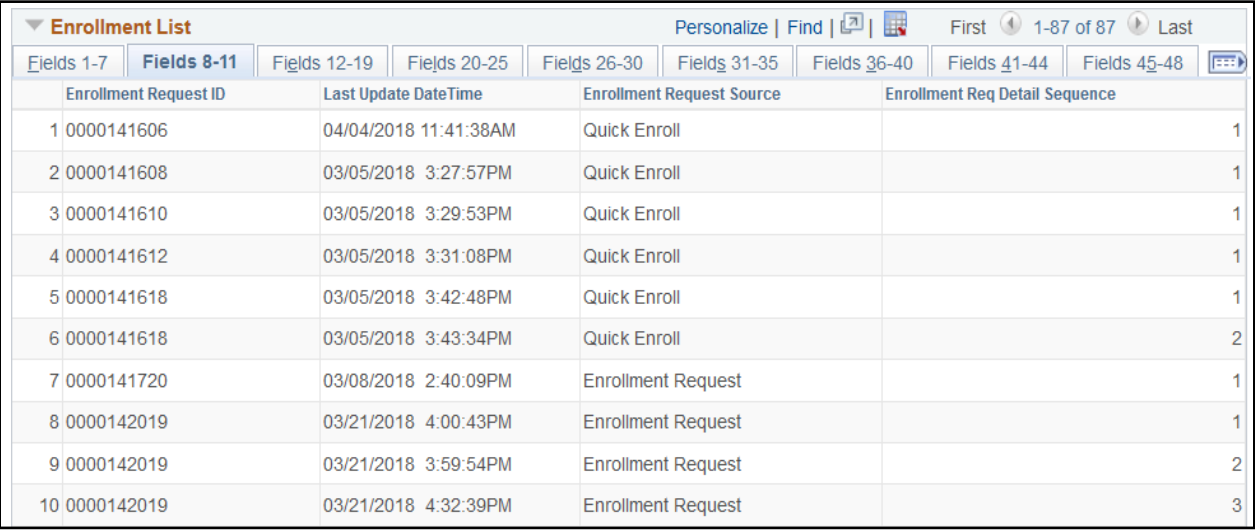

- **Enrollment Request ID**: Transaction number;
- Last Update DateTime: When the transaction was attempted
- **Enrollment Request Source**: How the transaction was attempted; via Self Service, Quick Enroll,etc.
- **Enrollment Req Detail Sequence**: Whether the transaction was part of a larger transaction; particularly high numbers are usually the result of a mass or block enrollment

### **FIELDS 12-19**

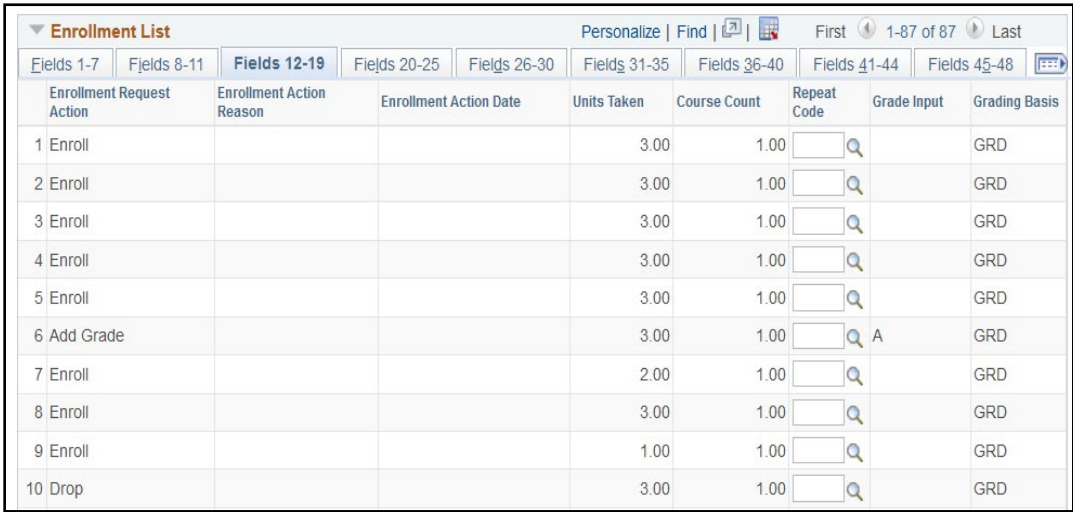

- **Enrollment Request Action:** Enroll, Drop, Add Grade etc.
- **Enrollment Action Date:** effective date entered if action date wasoverridden
- **Course Count:** the number of times the course will be counted for billingpurposes
	- o NOTE: this number should be 1

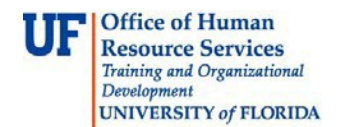

## FIELDS 20-25

## Additional information such as Class Swap info or Waitlist info can be found on this tab

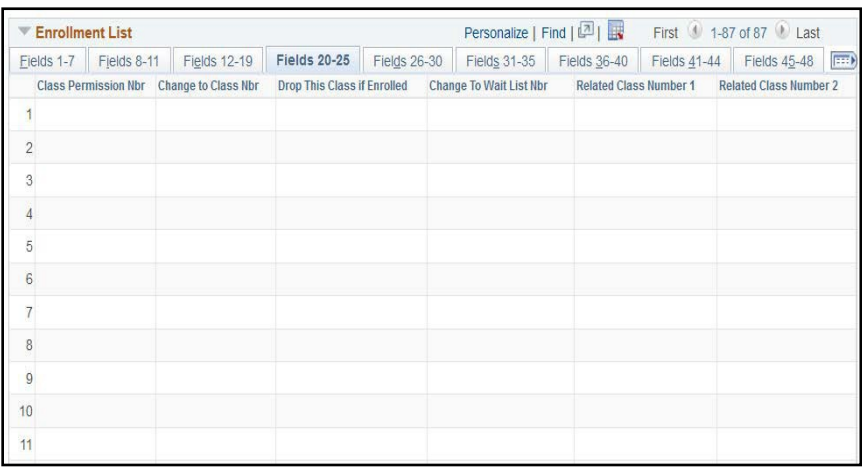

### FIELDS 26-30, FIELDS 31-35, AND FIELDS 36-40

#### Check boxes show what overrides were entered for the transaction

#### **FIELDS 41-44**

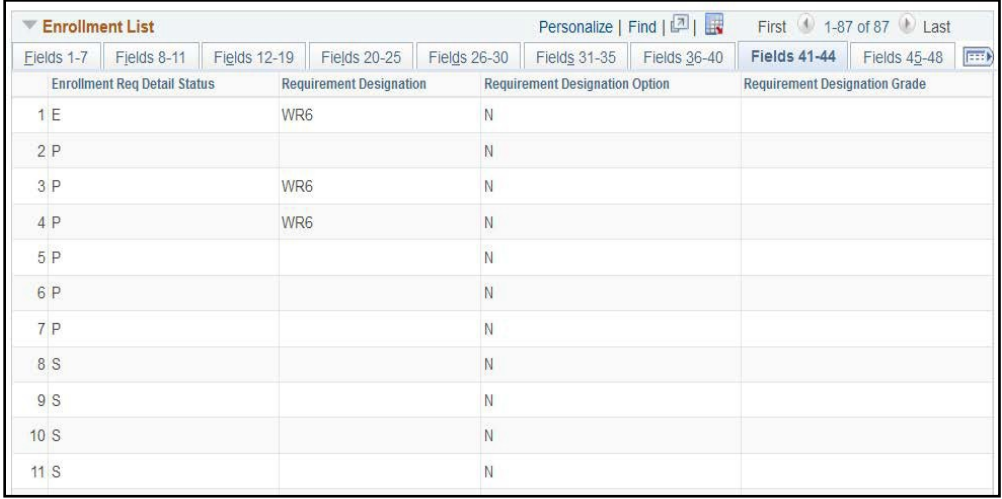

- **Enrollment Req Detail Status:** status of the transaction:
	- o **P** = Pending class was added to enrollment cart but not processed
	- o **S** = Success transaction was completed successfully
	- o **M** = Messages transaction was completed successfully, but a message was produced (such as repeat message, requirement designation set, etc.)
	- o **E** = Error transaction failed
- **Requirement Designation –** when a value is populated in this field, it indicates the writing or theMath requirement assigned to the class.

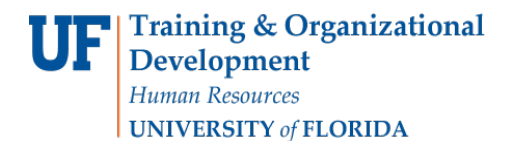

myUFI

UF.

NOTE: Requirement designation option of **N** will appear on all enrollments. It is a default value of N and has no impact on the requirement designation assigned to the course.

#### FIELDS 45-48

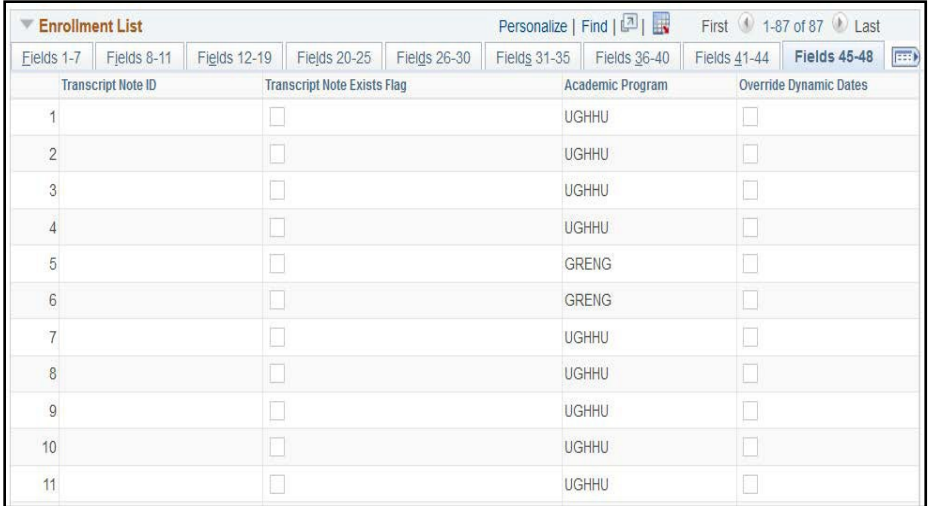

- **Transcript Note ID**: When populated, indicates that a transcript note is attached to the classenrollment
- **Academic Program**: Student's program

# FOR ADDITIONAL ASSISTANCE

# TECHNICAL ISSUES

The UF Computing Help Desk 352-392-HELP helpdesk.ufl.edu

# POLICIES AND PROCEDURES

Office of the University Registrar 352-392-1374 registrar.ufl.edu